## 撮影日を選んでプレイリストを作る

動画を撮影日ごとにまとめて並べ、プレイリストを作ります。

*1* 再生モードにする

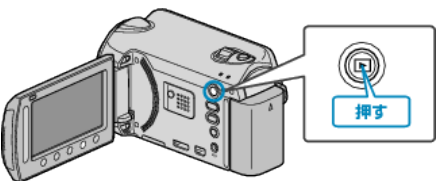

*2* 動画を選ぶ

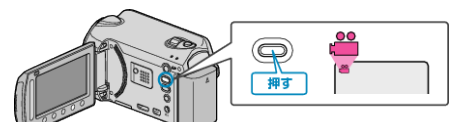

3 **@ をタッチして、メニューを表示する** 

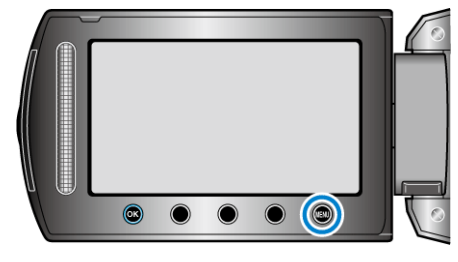

*4* "プレイリスト編集"を選び、C をタッチする

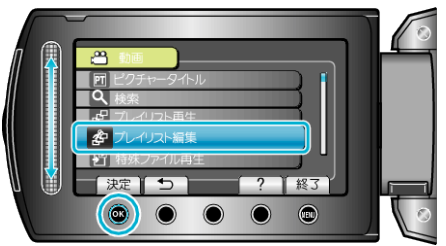

5 "新規作成"を選び、<sup>6</sup>をタッチする

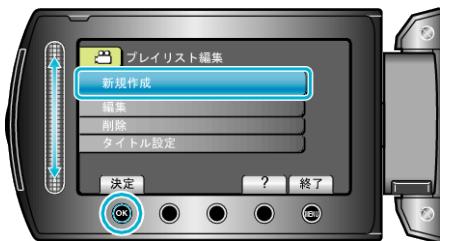

6 "日付ごとに取り込む"を選び、6 をタッチする

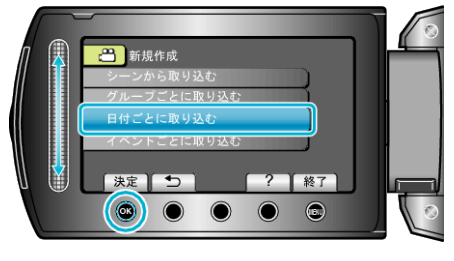

**7** プレイリストに並べるイベントを選び、®をタッチする

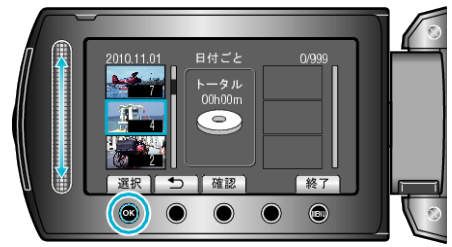

● "確認"をタッチすると、選んだ動画を確認できます。

8 <sup>®</sup> をタッチして、動画を右側に挿入する

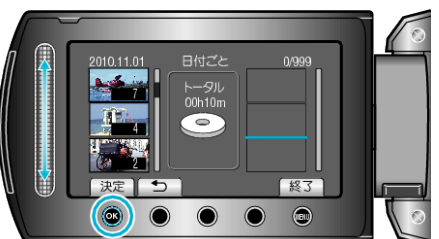

- 手順 7~8 を繰り返し、プレイリストに動画を並べます。
- 動画の順番を入れ替えたいときは、手順 7 の操作後、スライダーで挿入位 置を選び、%をタッチします。
- プレイリストに追加した動画を消すには、「→」をタッチして消したい動 画を選び、C をタッチします。
- *9* 並べ終わったら、D をタッチする

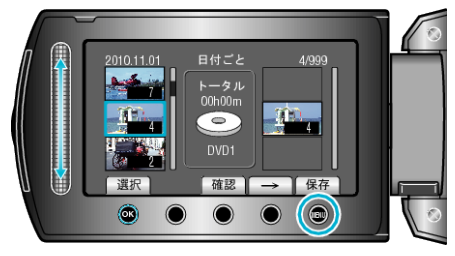

10 "保存して終了"を選び、<sup>©</sup>をタッチする

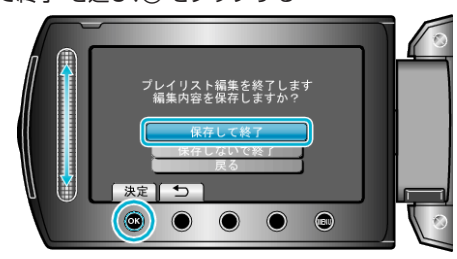